### Sustainable Groundwater Management Act Portal

Monitoring Network Module Sustainable Management Criteria Data Submittal Process

User Guide

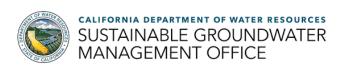

### 1. User Guide Purpose and Process Overview

This User Guide describes the processes for Groundwater Sustainability Agencies (GSA) to submit sustainable management criteria (SMC) data to the Sustainable Groundwater Management Act (SGMA) Portal. At this time, GSA's will load minimum thresholds, measurable objectives, and interim milestones for the chronic lowering of groundwater levels sustainability indicator for groundwater wells (wells) associated with their Groundwater Sustainability Plan (GSP) in the Monitoring Network Module (MNM) of the SGMA Portal.

Users must first in to the SGMA Portal and navigate the MNM log (https://sgma.water.ca.gov/SgmaWell/). From there, users enter SMC either for an individual well or for multiple wells via a batch import process. Table 1 includes the names and descriptions of the SMC field names associated with the submittal process.

Table 1. Sustainable Management Criteria Field Names and Descriptions

| Field Name                                  | Field Description                                                                                                    |
|---------------------------------------------|----------------------------------------------------------------------------------------------------|
| Site Code                                   | The unique site code created for the well by the Monitoring Network Module or CASGEM.                                                               |
| Start Date*                                 | The initial date of GSP implementation, as defined by the GSA, commonly the GSP adoption or submittal date.                                         |
| 5/10/15-Year<br>Interim Milestone           | The target groundwater elevation, reported to an accuracy of at least 0.1-feet relative to NAVD88, associated with the well's Interim Milestones.   |
| 5/10/15-Year<br>Interim Milestone Date*     | The Interim Milestone date, calculated from the Start Date.                                                                                         |
| Measurable Objective                        | The target groundwater elevation, reported to an accuracy of at least 0.1-feet relative to NAVD88, associated with the well's Measurable Objective. |
| Measurable Objective<br>Date*               | The Measurable Objective date, calculated from the Start Date.                                                                                      |
| Minimum Threshold                           | The target groundwater elevation, reported to an accuracy of at least 0.1-feet relative to NAVD88, associated with the well's Minimum Threshold.    |
| Sustainable Management<br>Criteria Comments | Any comments associated with the well's SMC date. If no Interim Milestone data was provided this field is required.                                 |

#### 2. Submit SMC Data to an Individual Well

This section outlines the process for submitting SMC data to an existing MNM well via the well's **Well Information** page on the MNM **List of Wells** (<a href="https://sgma.water.ca.gov/SgmaWell/well/list">https://sgma.water.ca.gov/SgmaWell/well/list</a>) page.

1. Click the **Groundwater Wells** icon. The **Groundwater Wells** page opens.

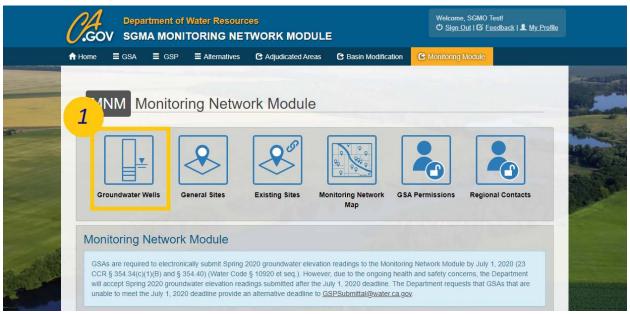

Figure 1. Screenshot of the Monitoring Network Module homepage highlighting the Groundwater Wells icon

2. Click the View/Edit My Wells icon. The List of Wells page opens.

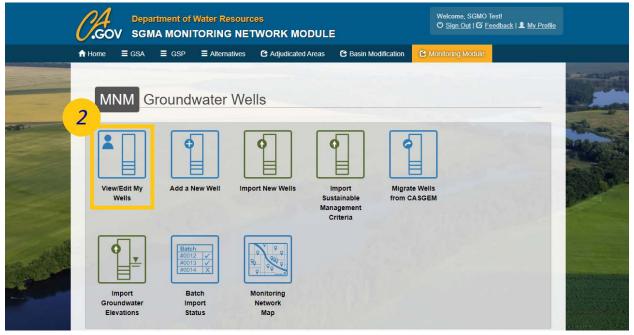

Figure 2. Screenshot of the Groundwater Wells homepage highlighting the View/Edit My Wells Icon

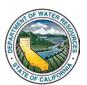

3. Select the desired well's **Site Code**. The desired well's **Well Information** page opens.

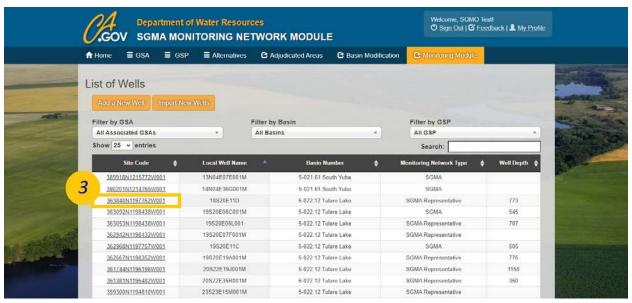

Figure 3. Screenshot of the List of Wells page highlighting the desired well's Site Code

**Note:** SMC data may only be submitted to SGMA Representative wells with the Groundwater Levels Sustainability Indicator selected. If your GSP established SMC for all wells and no representative monitoring network was established, then all wells are deemed SGMA Representative within the MNM.

4. Click the **Sustainable Management Criteria** tab to view the SMC data fields.

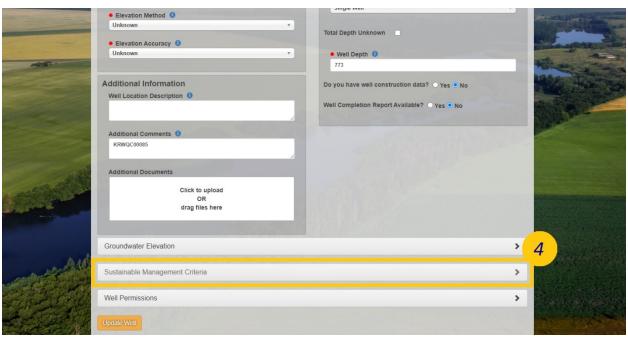

Figure 4. Screenshot of the Well's Information page which has been scrolled down to highlight the Sustainable Management Criteria Tab

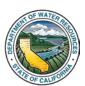

- 5. Fill in all fields; if **Interim Milestones** were not defined an explanation is required in the **Comments** field.
- 6. Click the **Update Well** button.

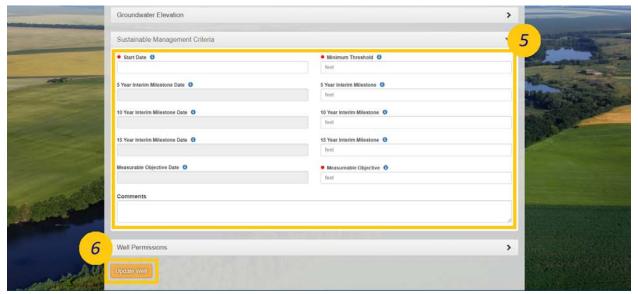

Figure 5. A screenshot of the Sustainable Management Criteria tab highlighting the data fields and the "Update Well" button

#### 3. Submit SMC Data Using the Batch Import Process

This section outlines the process for submitting SMC data to multiple existing MNM wells via the **Import Sustainable Management Criteria** (<a href="https://sgma.water.ca.gov/SgmaWell2/well/upload/smc">https://sgma.water.ca.gov/SgmaWell2/well/upload/smc</a>) on the MNM.

1. Click the Groundwater Wells icon. The Groundwater Wells page opens.

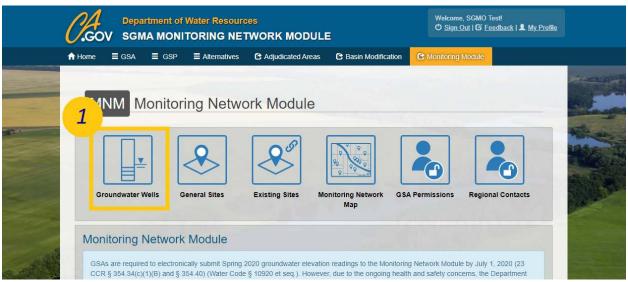

Figure 6. Screenshot of the Monitoring Network Module homepage highlighting the Groundwater Wells icon

2. Click the **Import Sustainable Management Criteria** icon. The **Import Sustainable Management Criteria for Existing Wells** page opens.

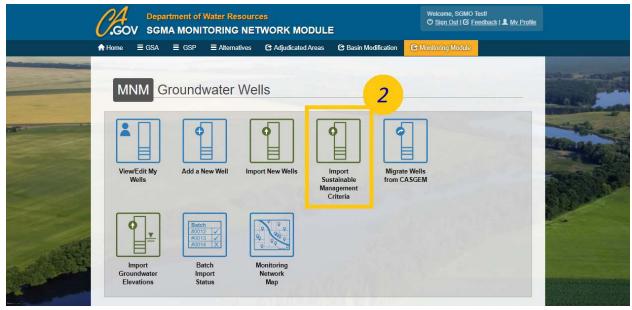

Figure 7. Screenshot of the Groundwater Wells homepage highlighting the Import Sustainable Management Criteria Icon

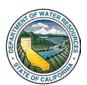

3. Click the **Download Excel Template** button. Open the Excel Template once downloaded.

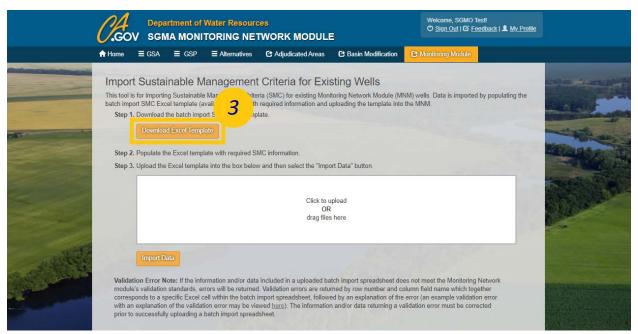

Figure 8. Screenshot of the Import Sustainable Management Criteria for Existing Wells Page highlighting the Download Excel Template button location

#### 4. Fill in all required fields.

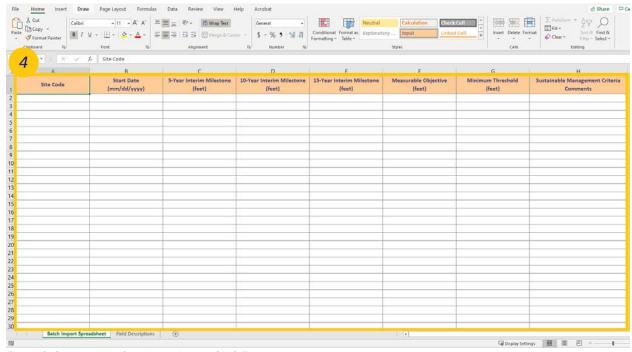

Figure 9. Screenshot of the batch import SMC Excel template

**Note:** To associate SMC data to a MNM well, enter the desired well's Site Code as listed on the **List of Wells** page. If SMC data is imported for a SGMA Monitoring Network Type well, it will subsequently be converted to SGMA Representative within the MNM.

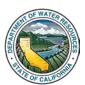

- 5. Upload the populated Excel Template file to the dotted box in the window.
- 6. Click the Import Data button.

If successful, a *Success* window will open. If unsuccessful, an *Import Not Successful* window will open with the validation errors listed by Excel row number and column name. If import is not successful, correct the validation errors, and reattempt to import the data.

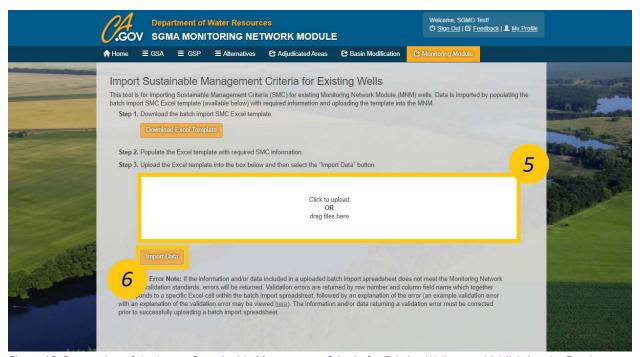

Figure 10. Screenshot of the Import Sustainable Management Criteria for Existing Wells page highlighting the Excel Template upload box and the Import Data button

#### 4. Request to Edit SMC Data

This section outlines the process for submitting a request to the Department to edit a well's SMC data. Requests may be associated with editing SMC data due to submittal errors, updates to SMC values in response to GSP implementation, or other situations. As a result, when submitting requests to edit ensure the explanation in the reason for edit field makes note of the rational.

1. Click the Groundwater Wells icon. The Groundwater Wells page opens.

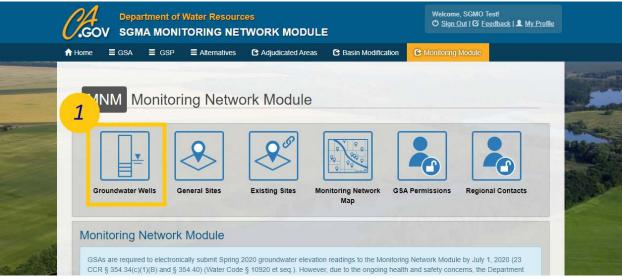

Figure 11. Screenshot of the Monitoring Network Module homepage highlighting the Groundwater Wells icon

2. Click the View/Edit My Wells icon. The List of Wells page opens.

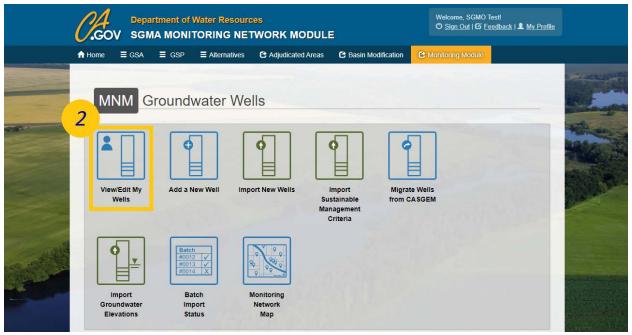

Figure 12. Screenshot of the Groundwater Wells homepage highlighting the View/Edit My Wells Icon

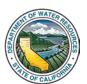

3. Select the desired well's **Site Code**. The desired well's **Well Information** page opens.

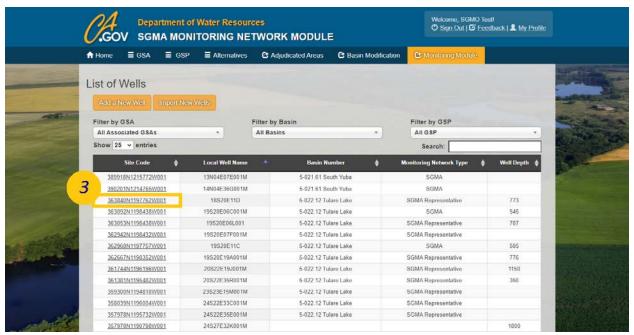

Figure 13. Screenshot of the List of Wells page highlighting the desired well's Site Code

4. Click the **Sustainable Management Criteria** tab to expand the section and view the related SMC data fields.

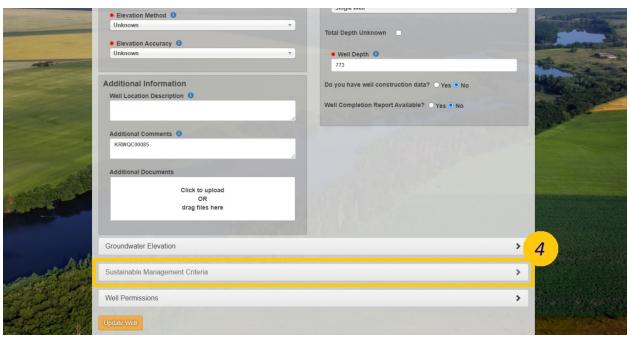

Figure 14. Screenshot of the Well's Information page which has been scrolled down to highlight the Sustainable Management Criteria Tab.

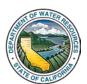

5. Click the **Request to Edit** button. The **Request to Edit Sustainable Management Criteria Form** opens.

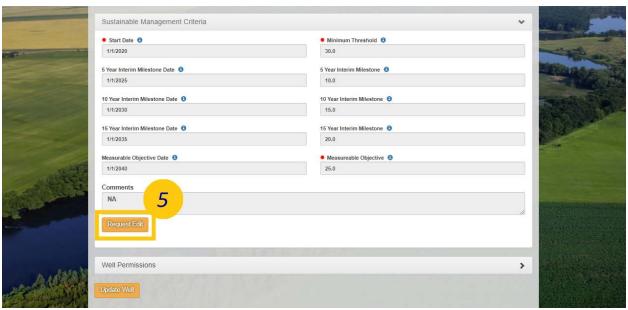

Figure 15. Screenshot of the Sustainable Management Criteria Tab highlighting the Request Edit button

- 6. Provide a reason for the edit request and fill in the fields with updated SMC data. Only fill in the fields which are affected by the request.
- 7. Click the Save button.

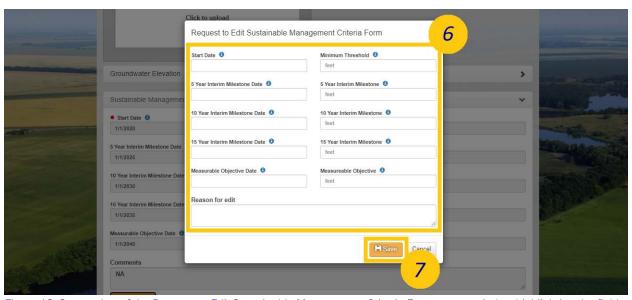

Figure 16. Screenshot of the Request to Edit Sustainable Management Criteria Form pop-up window highlighting the fields and the save button.

8. Once the Department has reviewed the request, an email will be sent to the SGMA Portal user which submitted the request stating whether the request was approved or denied.

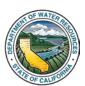